# 丛文警云无线网络 通信模块安装使用手册

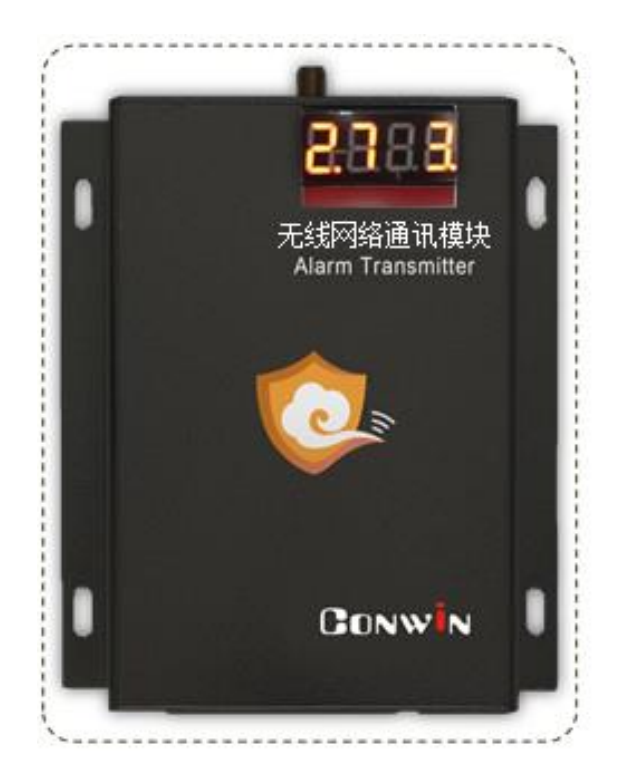

# 型号: CN1100/CN1120/CN1300/CN1320/CN1620

# 2018 年 8 月

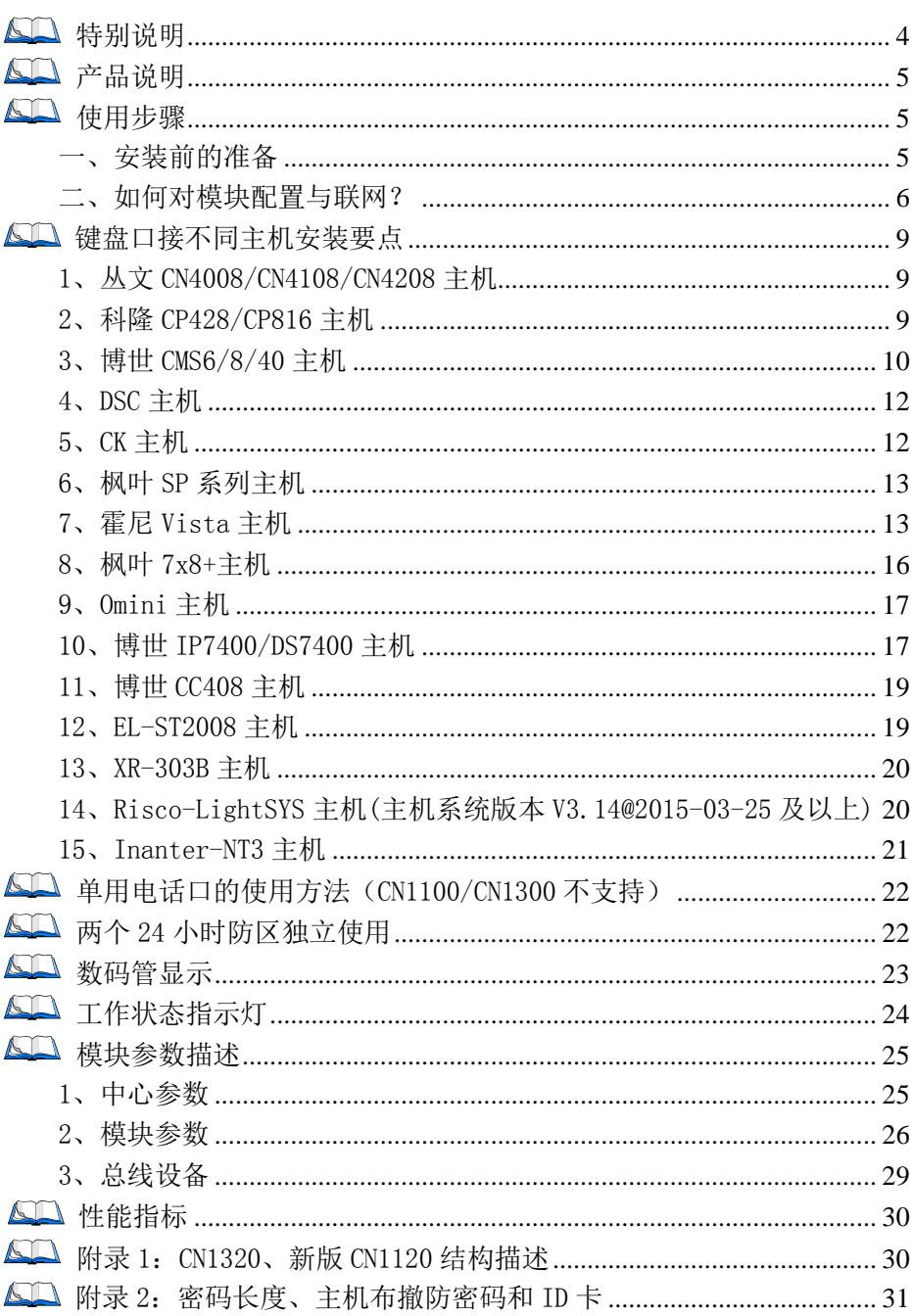

目录

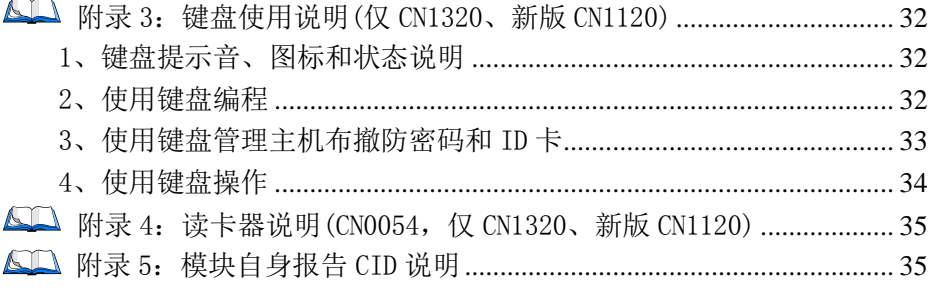

 $\sim$   $-$ 

## <span id="page-3-0"></span>特别说明

## 不同固件版本功能会有所差异,使用方法基本一致,需要了解更多详情, 请与供应商联系,CN1100/CN1300不支持电话口功能

本文档中涉及的键盘读卡器 CN0050/CN0052 同时支持键盘、读卡功能, 键盘 CN0051/CN0053 不支持读卡功能。键盘读卡器和键盘都描述为键盘, CN0050/CN0051 为 LED 键盘, CN0052/CN0053 为图标键盘, CN0054 为读卡器。

## <span id="page-4-0"></span>产品说明

- 支持从主机键盘口采集数据,部分型号同时支持从主机电话口(CID 格式)采集数据, 两种方式可单独使用,也可同时使用。采集到的事件都会以 GPRS、4G/3G、CDMA 无 线网络的方式报告到中心。不同型号区别如下:
	- 型号 CN1100:GPRS 网络通信,仅支持从主机键盘口采集数据
	- 型号 CN1120: GPRS 网络通信,支持从主机键盘口、电话口采集数据。 新版 CN1120 支持 1 个 RS485 接口
	- 型号 CN1300:4G 全网通通信,仅支持从主机键盘口采集数据
	- 型号 CN1320:4G 全网通通信,支持从主机键盘口、电话口采集数据。 支持 1 个 RS485 接口
	- 型号 CN1620: 电信 3G/CDMA 通信,兼容电信 4G 卡, 支持从主机键盘口、电话 口采集数据
- > 支持同时报告到 4 个中心,每个中心有独立网络参数;
- 支持科隆 CP428/816、博世 CMS 系列/CC408/IP7400/DS7400、DSC、CK23x、枫叶 SP 系列/728+、霍尼 Vista、Omini、EL-ST2008、希锐 XR-303B、Risco-LightSYS 主机、 丛文主机反控;
- > 1 个 RS485 接口,最多支持 8 个从文总线设备,包括键盘(读卡器)、无线接收模块、 网络模块等;
- > 支持 2 个 24 小时防区独立使用;
- 注意:不要将主机 220VAC 电源线和连接模块的信号线捆绑一起,以免雷击损坏模块。

## <span id="page-4-1"></span>使用步骤

### <span id="page-4-2"></span>一、安装前的准备

- > 中心至少需要 1 个固定 IP, 路由器做好端口 映射,如端口 7101;
- > 中心网络报警接收软件,启用"从文网络报 警", 或接入到网络接收机 CN8010:

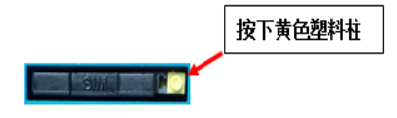

- > 正确连线,用螺丝刀慢慢按下如图中右边黄 色塑料柱,卡套会自动弹出,插入支持 GPRS、4G/3G、CDMA 无线网络功能的手机卡 (根据型号选择);
- > 配置电脑安装 USB 驱动(克隆版操作系统可能安装不成功)。

#### <span id="page-5-0"></span>二、如何对模块配置与联网?

#### > 通过 CIS 串口模块配置程序来配置参数

- 1、 通过 USB 线连接电脑后,模块通电,在设备管理器中可以查看到相应的 COM 口;
- 2、 打开 CIS 串口模块配置程序, 设备选择: 对应模块型号, 端口选择: 步骤 1 中查看 到的 COM 口(如果没有显示需要的端口号,点击【刷新端口】或再插拔一次电脑端 的 USB 线),点击【打开串口】;
- 3、 点击【读取配置】,界面显示当前的参数、状态。根据需要修改中心 IP、端口、用 户编号及其他相关参数。支持同时报告到 4 个中心, IP 地址为空表示不启用该中心;
- 4、 关注不同主机的安装要点,未提及的参数,一般可按默认值;
- 5、 设置完所有参数后,点击【**保存配置】**。可以再次点击【读取配置】的方式确认参数 是否保存成功。最后点击【关闭串口】,拔出 USB 连线。

#### > 通过手机 OTG 配置程序来配置参数

- 1、 目前仅支持安卓手机版本,确认手机支持 OTG 功能, 并准备好 OTG 转换接头;
- 2、 通过扫描二维码的方式下载安装 OTG 配置程序(比如 QQ 扫一扫、UC 浏览器工具等)。如有更新程序,在运 行 OTG 配置程序时会自动提示是否更新;
- 3、 通过 OTG 数据线连接手机,OTG 配置程序会自动识别 并连接模块;
- 4、 输入安装员密码(仅 CN1320、新版 CN1120 模块, 出 厂默认为 5555);
- 5、 选择相应设置项,点击【**读取】**,界面显示当前的参数、状态。根据需要修改中心 IP、端口、用户编号及其他相关参数。设置完成后,点击【写入】,可以再次点击【读 取】的方式确认参数是否保存成功;
- 6、 参数模版

将模块参数保存为参数模版,模版允许编辑,并可以写入到其它模块中。

- 参数设置完成后, 进入参数模版菜单, 点击【保存设备参数为新模版】按钮, 输 入新模版名称后点击【确定】按钮保存。如果设置参数与之前的模版一样,则会 提示重复无需保存;
- 洗择并点击已经保存的模版,可以将模版参数写入模块中;
- 向左滑动已经保存的模版, 可以分享、编辑、重命名、删除该模版。

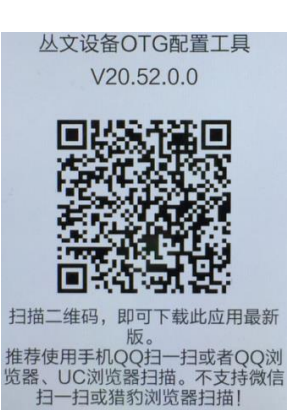

#### 如何编辑参数模版?

- 1) 选择需要编辑的参数模版,向左滑动点击【编辑】按钮;
- 2) 修改完成所有参数后,点击保存【当前模板】或【保存为新模板】;
- 3) 如果修改后的参数与保存前的参数模版一样,则会提示模版未修改无需保存。 如何将参数模版导入到参数模版菜单中?
- a) 将参数模版拷贝到手机上,然后点击该参数模版。如果成功,则参数模版会自动 导入到参数模版菜单中;
- b) 将分享的参数模版(以 QQ 接收文件为例)导入到 OTG 配置程序的参数模版菜单 中: 在接收文件目录下(一般在文件管理器的\...\tencent\QQfile\_recv, 或用 搜索功能查找)找到需要导入的参数模版,点击后自动导入。

#### 7、 固件升级

- 在固件升级列表中,选择并点击需要的升级固件。 注意:如果选择的升级固件和当前连接的设备型号不匹配,则无法升级;
- 在弹出的提示窗口中,点击确认后开始固件升级。固件升级完成后,模块会自动 重启;
- 向左滑动列表中的升级固件,可以分享、重命名、删除该升级固件。

如何将升级固件导入到固件升级列表中?

- ① 将升级固件拷贝到手机上,然后点击该升级固件。如果成功,则升级固件会自动 导入到固件升级列表中;
- ② 将分享的升级固件(以 QQ 接收文件为例)导入到 OTG 配置程序的固件升级列表 中: 在接收文件目录下(一般在文件管理器的\...\tencent\QQfile\_recv,或用 搜索功能查找)找到需要导入的升级固件,点击后自动导入。

#### 注意:导入固件时,必须将 OTG 配置程序退出,否则会导入不成功

8、 事件记录

模块可以保存多达 1500 条发送到中心的事件记录。事件记录存储在非易失性的存储 器中,即使完全断电,该存储器也能长期保留所有数据。

- 刷新: 点击"刷新"按钮, 可以随时读取、更新和杳看事件记录:
- 保存: 点击"保存"按钮, 可将事件记录以.txt 的文本文件保存;
- 打开: 打开: 选择并点击已经保存的事件记录文件, 可以再次查看。向左滑动已 经保存的事件记录文件,可分享、重命名、删除该文件。

#### > 主机与中心联网

1、 拨码开关设置: 拨码开关: 拨向"ON"描述为 ON, 反之为 OFF; 拨码开关 4:ON=允许中心、APP 反控,OFF=不允许反控; 恢复出厂值:通电 10 秒内,上下拨动拨码开关 4 两次,数码管 显示出厂值参数。

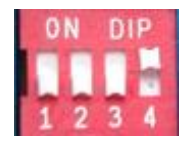

- 2、 参数配置完成并保存好参数后,断电重启模块(或 30 秒后自动重启);
- 3、 与任一中心连接成功后,左数第 3 个点灭(已设置的中心都连接故障时该点闪烁);
	- 中心 1 连接故障时,左数第 3 位数码管上横线亮(参[见"数码管显示"部](file:///E:/丛文公司/网络模块/CN1120_WT400T%20Plus%20GPRS(通用型)/20161018%20CN1120%20丛文警云通用GPRS网络通讯模块安装使用手册.docx%23_数码管显示)分描述);
	- 中心 2 连接故障时,左数第 3 位数码管中横线亮(参[见"数码管显示"部](file:///E:/丛文公司/网络模块/CN1120_WT400T%20Plus%20GPRS(通用型)/20161018%20CN1120%20丛文警云通用GPRS网络通讯模块安装使用手册.docx%23_数码管显示)分描述);
- 4、 左数第 3 位数码管显示的数值表示 GPRS、4G/3G、CDMA 网络连接过程(参[见"数码](file:///E:/丛文公司/网络模块/CN1120_WT400T%20Plus%20GPRS(通用型)/20161018%20CN1120%20丛文警云通用GPRS网络通讯模块安装使用手册.docx%23_数码管显示) [管显示"部](file:///E:/丛文公司/网络模块/CN1120_WT400T%20Plus%20GPRS(通用型)/20161018%20CN1120%20丛文警云通用GPRS网络通讯模块安装使用手册.docx%23_数码管显示)分描述):
- 5、 跟随主机用户编号的首次安装时,由于模块没有用户编号,需成功报告第 1 条事件 后,左数第 3 个点才会灭。

# <span id="page-8-0"></span>键盘口接不同主机安装要点

## <span id="page-8-1"></span>1、丛文 CN4008/CN4108/CN4208 主机

正确拨码后第 4 位数码管显示为 7

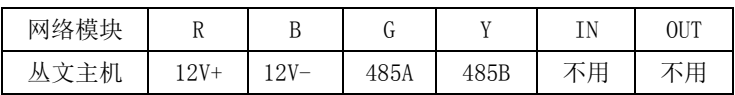

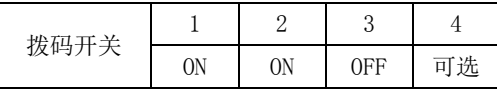

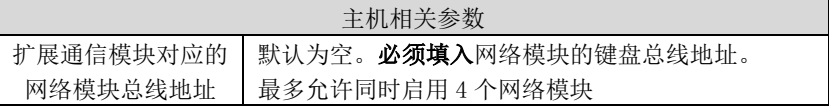

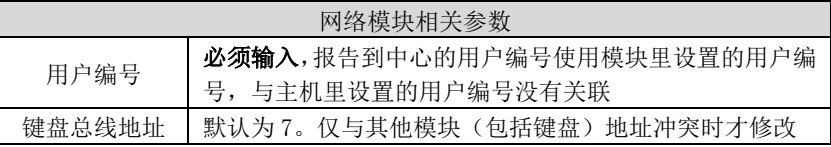

## <span id="page-8-2"></span>2、科隆 CP428/CP816 主机

主机只需编程用户编号;正确拨码后第 4 位数码管显示为 1

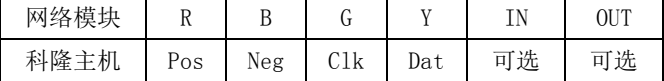

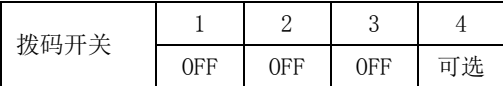

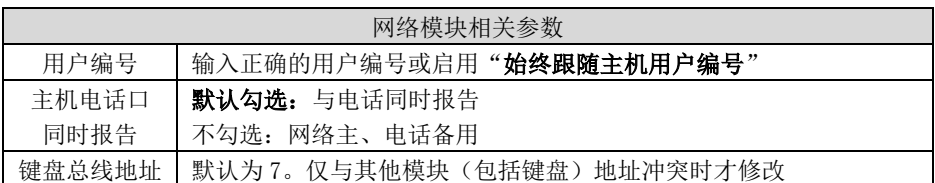

支持控制科隆主机 CP428/CP816 的输出 1-4。主机相关编程:

地址 P83ExE 需要控制的输出 1-4 必须打开,其中 x 就是模块参数中设置的键盘总线 地址(默认为 7);地址 P34E1-4E 需要控制的输出 1-4 必须打开选项 7

## <span id="page-9-0"></span>3、博世 CMS6/8/40 主机

3.1、模式 1: 接收和反控都由键盘口完成,通过主机编程可实现与电话

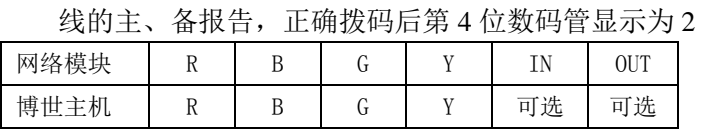

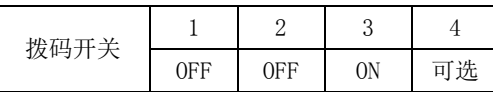

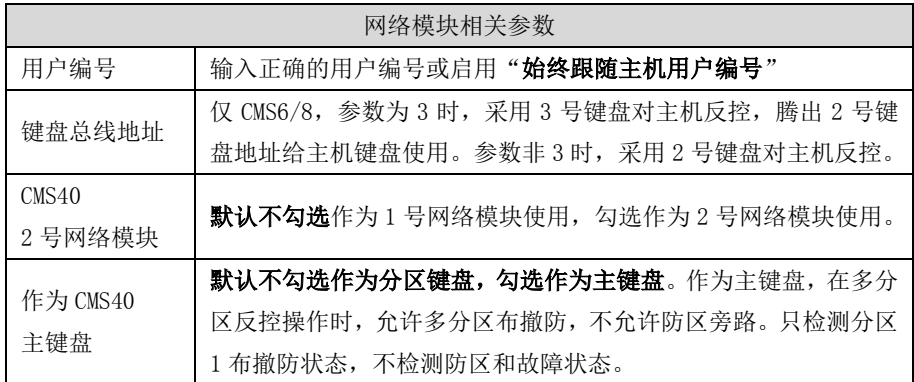

#### 主机需要进行如下编程设置:

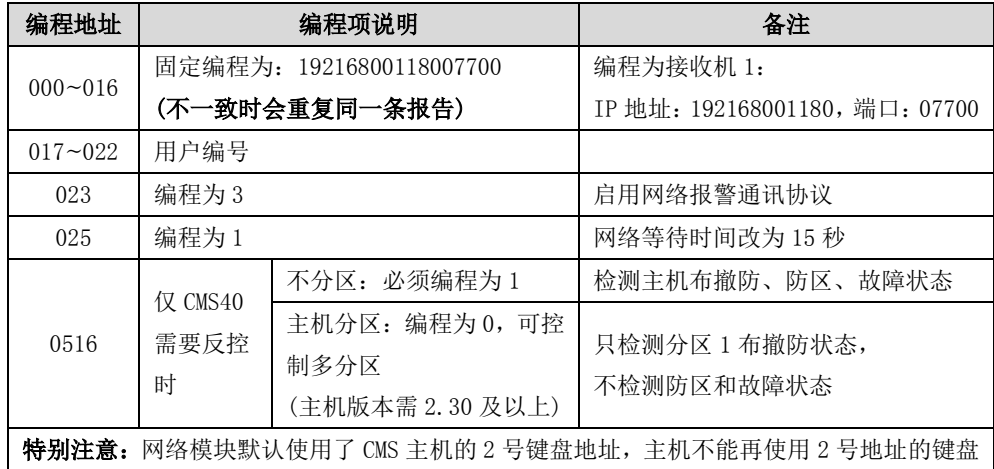

作为 CMS40 主机 2 号网络模块使用时, 主机相关编程 (CMS40 主机支持双模块接入,

分别为 1 号、2 号网络模块)

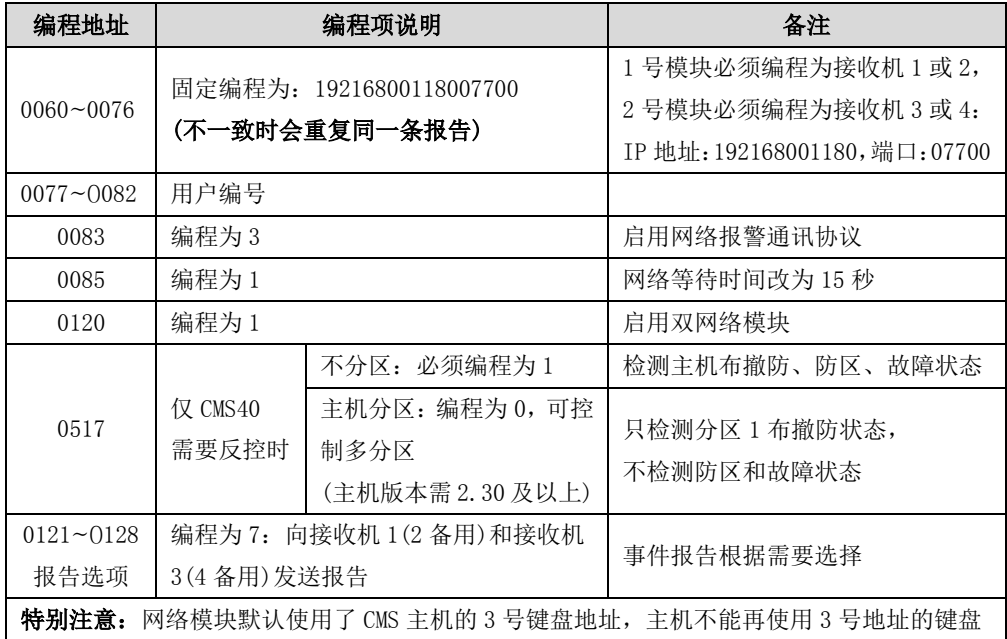

## 3.2、模式 2: 键盘口只反控,事件从电话口采集,仅用于 CMS6/8 主机

已经连接其他网络模块时,还需要接入该模块一起使用

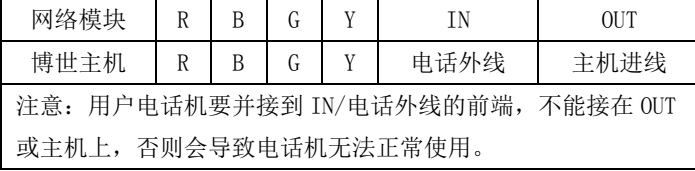

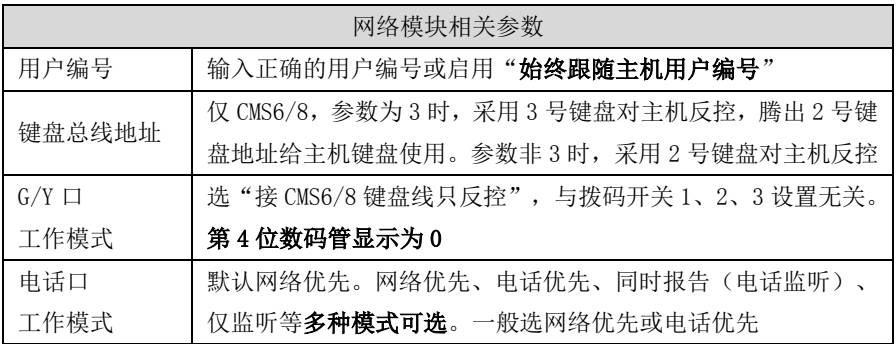

## <span id="page-11-0"></span>4、DSC 主机

主机(仅需要反控时, 必须打开编程项【015】的选项【4】, 默认为打开, 启用快速 布防属性有效)不需要特别编程,注意接线标识,与电话线同时报告。支持 585,1832,1864 主机,正确拨码后第 4 位数码管显示为 3

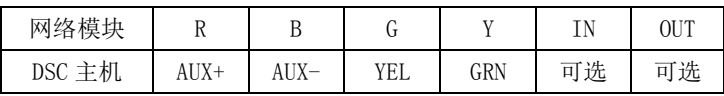

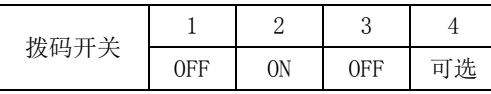

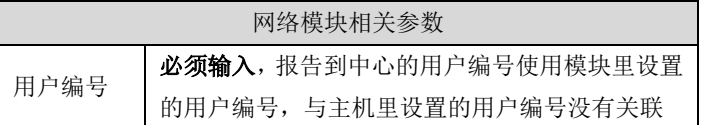

## <span id="page-11-1"></span>5、CK 主机

#### 模块要和主机同时上电,否则主机检测不到模块,不能实现反控。

仅 CK Super 主机,通讯格式 0A 地址编程为 79xx(模块编程为接收机 1)、系统控制 2F 地址第一位编程为 0,其他 CK 主机不需要编程

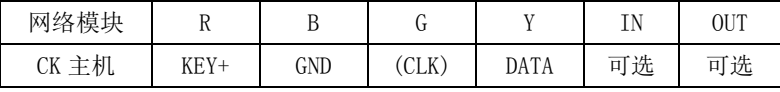

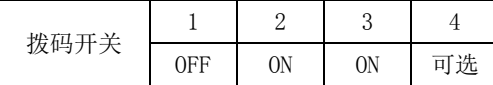

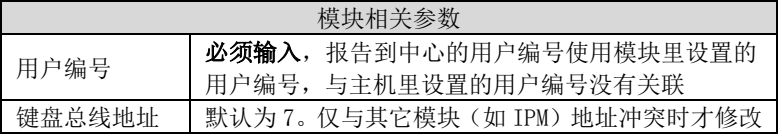

5.1、CK Super 模式: 仅适用于 CK Super 主机, 按主机 CID 格式上报事 件(含测试报告)

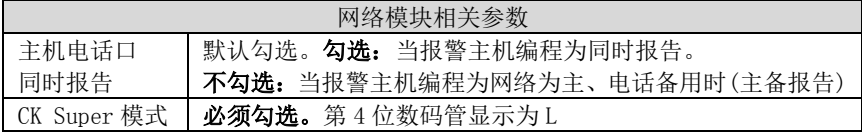

5.2、非 CK Super 模式:适用于所有 CK 主机。

| 网络模块相关参数      |                               |  |  |  |  |
|---------------|-------------------------------|--|--|--|--|
| 主机电话口<br>同时报告 | 仅适用于 CK Super 主机, 默认勾选        |  |  |  |  |
|               | > 勾选: 网络、电话同时报告               |  |  |  |  |
|               | > 不勾选: 与报警主机编程为同时报告或主备报告保持一致  |  |  |  |  |
|               | CK Super 模式   不能勾选。第4位数码管显示为4 |  |  |  |  |

## <span id="page-12-0"></span>6、枫叶 SP 系列主机

#### 键盘口只反控,事件从电话口采集。正确拨码后第 4 位数码管显示为 5。

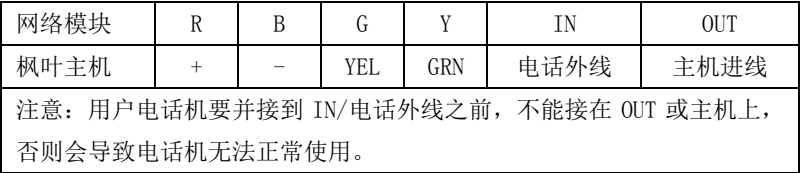

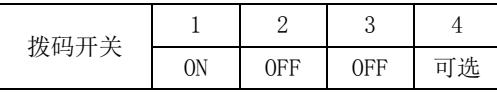

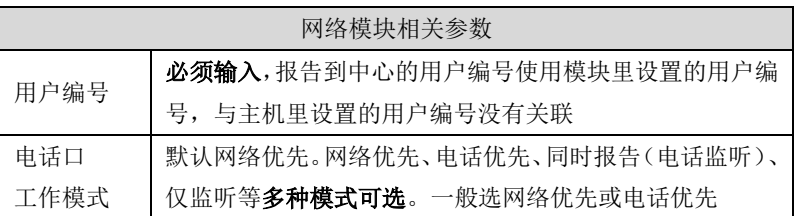

## <span id="page-12-1"></span>7、霍尼 Vista 主机

通过主机编程可实现与电话线的主、备报告,正确拨码后第 4 位数码管显示为 6。

7.1、模式 1: 接收和反控都由键盘口完成

| 网络模块              |  | U |    | OUT |
|-------------------|--|---|----|-----|
| VISTA-10P/20P     |  |   | 可选 | 可选  |
| VISTA-120/128/250 |  |   | 可选 | 可选  |

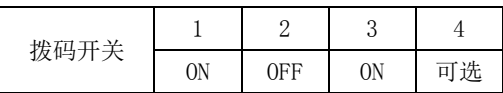

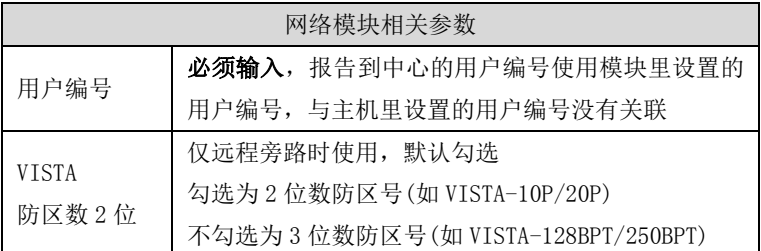

#### 与 VISTA-10P、VISTA-20P 连接时,主机相关编程

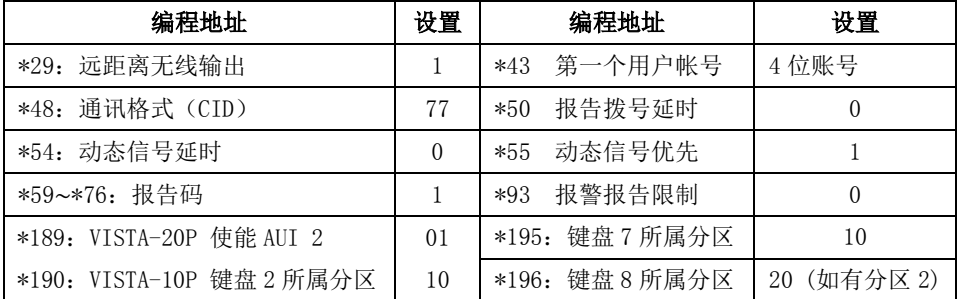

#### 与 VISTA-120、250、128BPT、250BPT 连接时,主机相关编程

(如有其他分区,按照各分区分别设置)

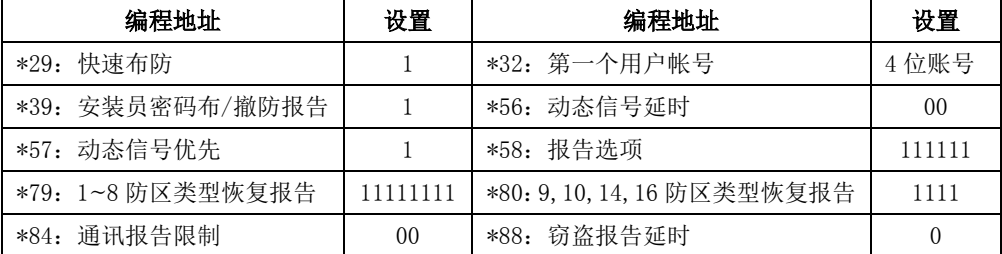

输入\*93,进入设备编程菜单(DEVICE PROG),分别对设备地址02、03、22(分区1) 配置。

如有其它分区,根据需要分别对设备地址23(分区2)、24(分区3)、25(分区4)、26(分 区5)、27(分区6)、28(分区7)、29(分区8)配置:

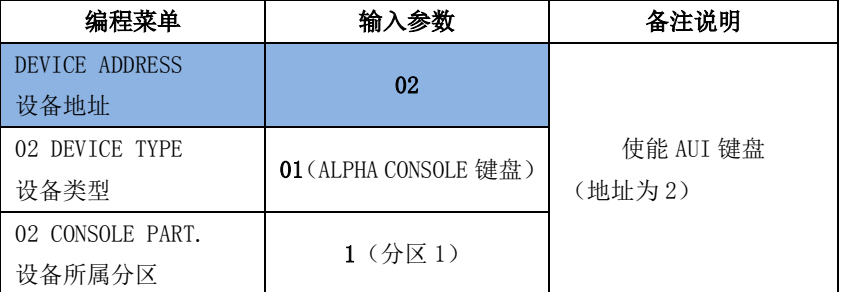

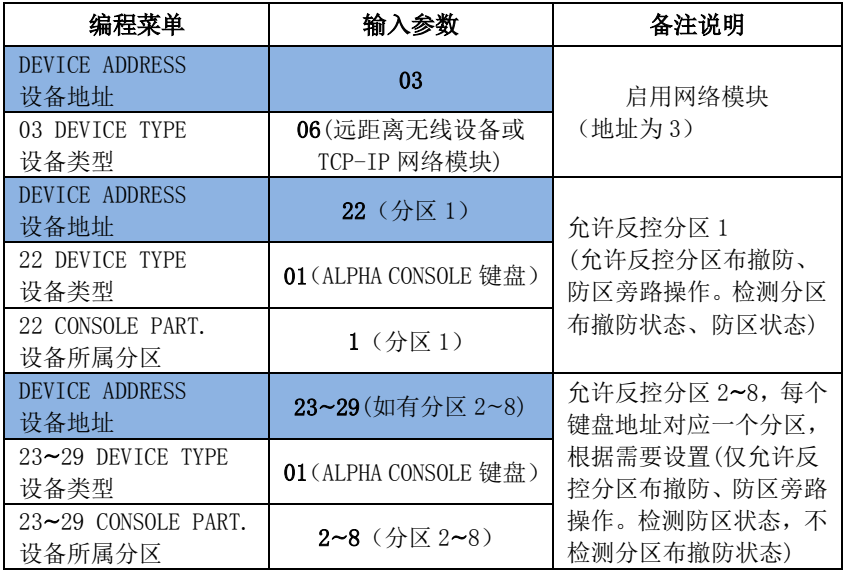

开启需要的报告: 输入\*93, 进入报告码设置菜单(REPORT CODE PROG), 将"RSTR, SUPV. CODE"、"SYSTEM GROUP #1"、"SYSTEM GROUP #2"、"SYSTEM GROUP #3"和 "SYSTEM GROUP #4"均设置为 01

7.2、模式 2: 键盘口只反控,事件从电话口采集

| 网络模块                                    | R              |  | G |   | ΙN   | OUT  |  |
|-----------------------------------------|----------------|--|---|---|------|------|--|
| VISTA-20P                               | $\mathfrak{h}$ |  |   | 6 |      | 主机进线 |  |
| VISTA-120/128/250                       | 6              |  | 9 | 8 | 电话外线 |      |  |
| 注意: 用户电话机要并接到 IN/电话外线之前,不能接在 OUT 或主机上,否 |                |  |   |   |      |      |  |
| 则会导致电话机无法正常使用                           |                |  |   |   |      |      |  |

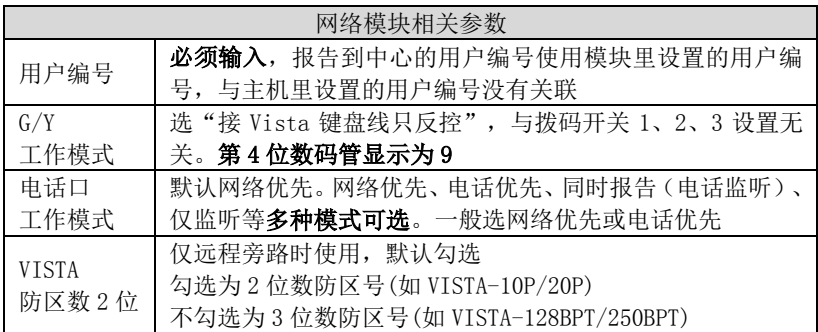

#### 与 VISTA-10P、VISTA-20P 连接时,主机相关编程

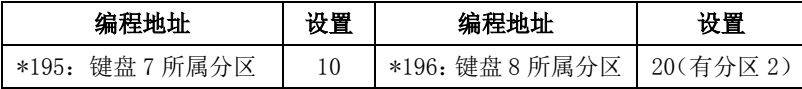

#### 与 VISTA-120、250、128BPT、250BPT 连接时,主机相关编程

输入\*93,进入设备编程菜单(DEVICE PROG),对设备地址22(分区1)配置。 如有其它分区,根据需要分别对设备地址23(分区2)、24(分区3)、25(分区4)、26(分 区5)、27(分区6)、28(分区7)、29(分区8)配置:

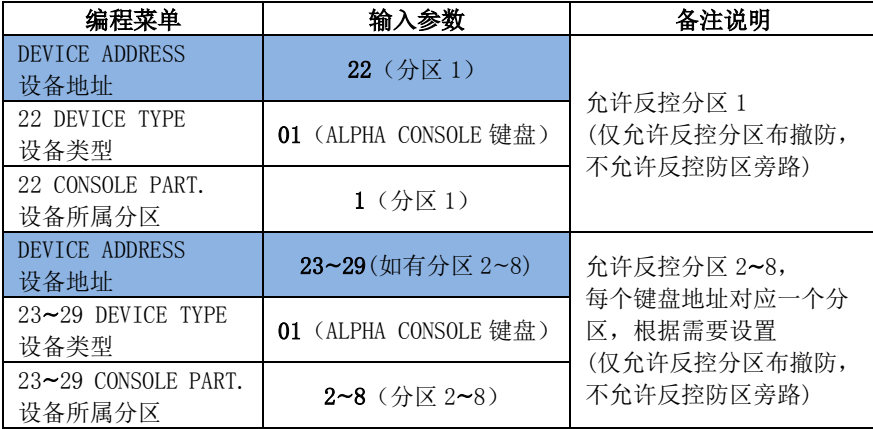

## <span id="page-15-0"></span>8、枫叶 7x8+主机

键盘口只反控,事件从电话口采集。支持 728+,738+,748+主机(仅检测 1~12 防区)

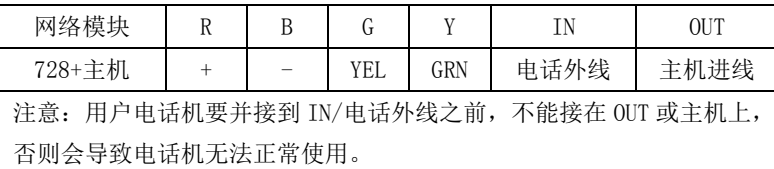

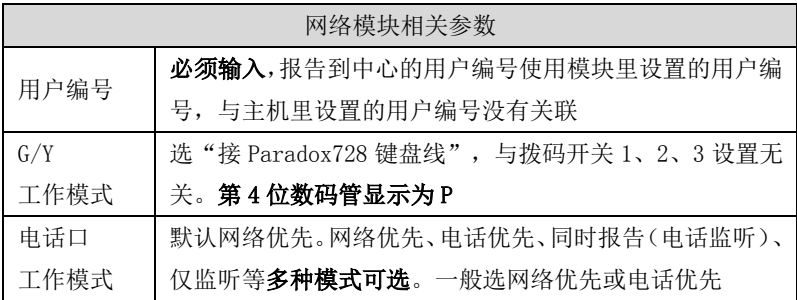

## <span id="page-16-0"></span>9、Omini 主机

## 键盘口只反控,事件从电话口采集。

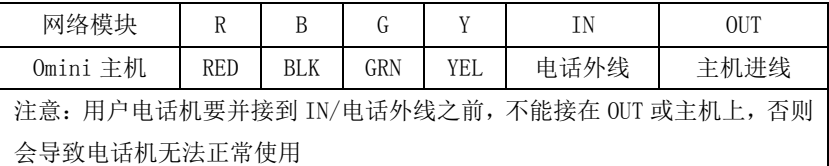

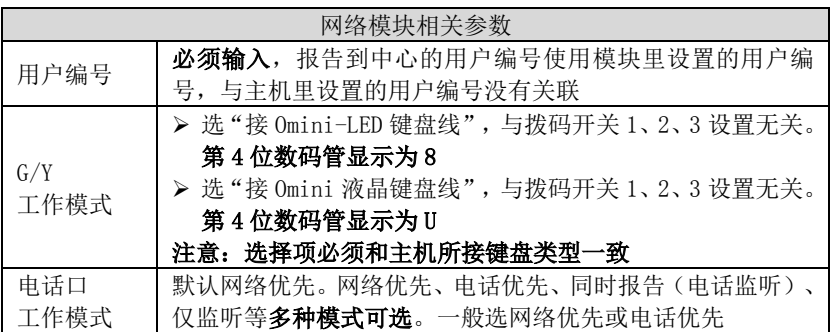

## <span id="page-16-1"></span>10、博世 IP7400/DS7400 主机

正确拨码后第 4 位数码管显示为 2

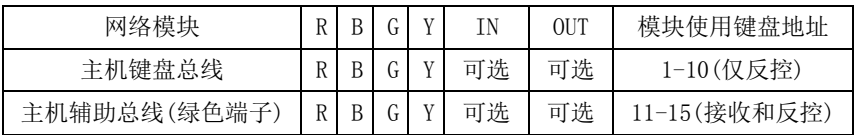

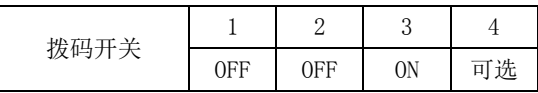

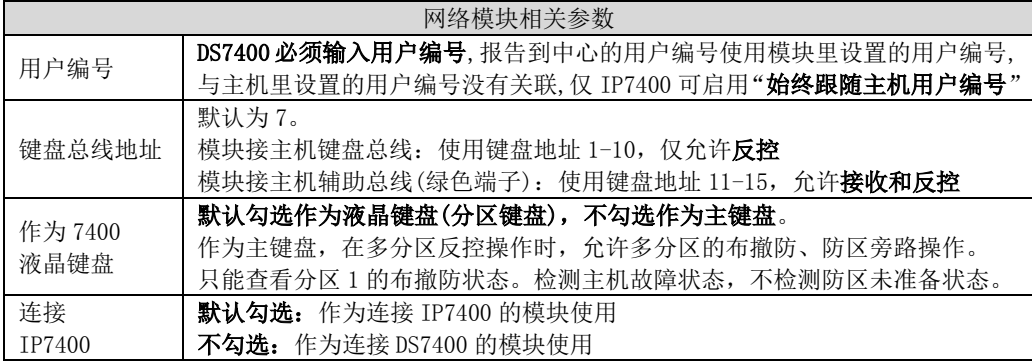

| 编程地址          | 编程项说明                                                                                                    | 备注                                                                                     |
|---------------|----------------------------------------------------------------------------------------------------|----------------------------------------------------------------------------------------|
| $3131 - 3138$ | 按照模块中设置的键盘总线地址(默<br>认为 7), 选择相应的编程地址进行编<br>程, 键盘地址 1-10 仅支持反控。<br>不分区, 必须编程为 1, 作为液晶键盘<br>分区,必须编程为 3,作为主键盘 | 主机分区时,必须将模块使用的键盘设<br>置成主键盘。<br>比如 3132 编程为 10, 使用 3 号液晶键<br>盘: 3136 编程为 30, 使用 11 号主键盘 |
|               | 接收和反控都由键盘口完成,还需要进行以下编程:                                                                                    |                                                                                        |
| 4019          | 编程为10                                                                                                    |                                                                                        |
| 4020          | 编程为 41                                                                                                    |                                                                                        |
| 3025          | 编程为 30                                                                                                    | 10=IP 为主, 电话备份<br>20=电话为主, IP 备份<br>30=只使用 IP<br>40=同时使用 IP 和电话                        |
| 3027          | 编程为 0041                                                                                                   |                                                                                        |
| 3029          | 编程为 0009                                                                                                   |                                                                                        |
| 3031          | 编程为10                                                                                                    | 10=局域网  11=广域网                                                                         |
|               | 固定编程为: *20*0801*14                                                                                         | 中心 IP192168001180                                                                      |
| 3033          | 不一致时会重复同一条报告                                                                                               | 主机键盘显示 C0A801B4                                                                        |
| 3429          | 编程为4位用户编号                                                                                                  | 分区时可设置各分区编号                                                                            |
| 3331          | 编程为 1*5                                                                                                    | 布撤防报告,其他事件参考编程地址                                                                       |
| 3332          | (报告跟随用户编号)                                                                                                 | $3207 - 3419$                                                                          |

10.1、接 IP7400 主机相关编程

## 10.2、接 DS7400 主机相关编程

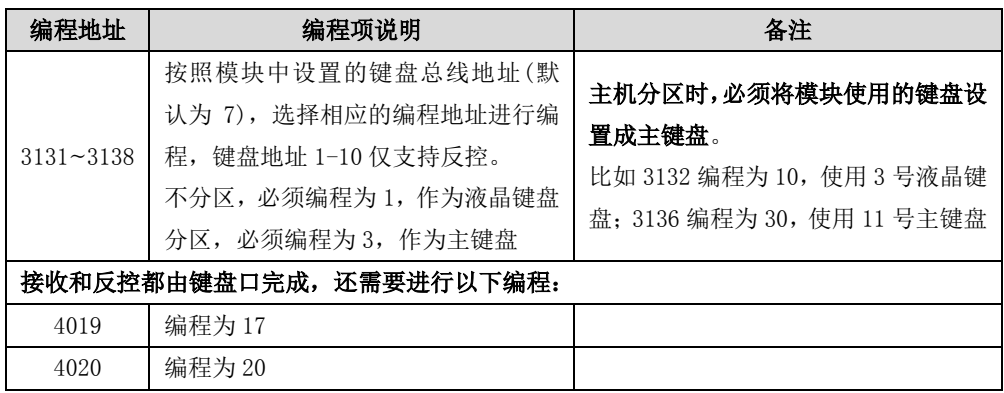

## <span id="page-18-0"></span>11、博世 CC408 主机

#### 键盘口只反控,事件从电话口采集。

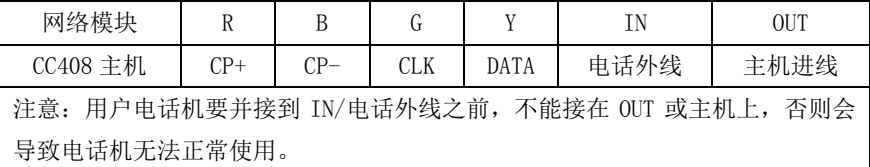

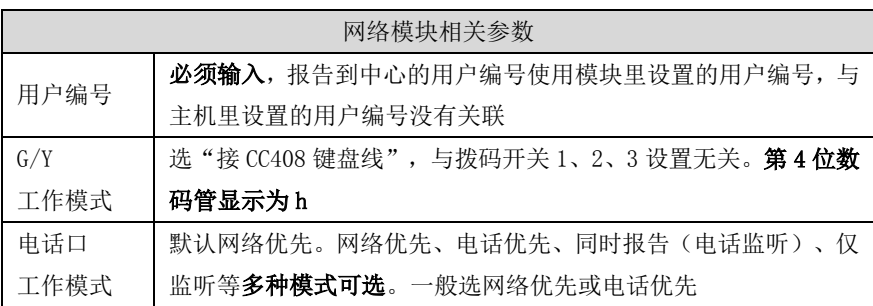

## <span id="page-18-1"></span>12、EL-ST2008 主机

键盘口只反控,事件从电话口采集。主机系统设置 01 地址编程为 20111

**(**启用 2 个键盘,模块使用 2 号键盘地址)或编程为 30111(启用 3 个键盘,模块使用 2 或 3 号键盘地址)。模块默认使用了主机的 2 号键盘地址

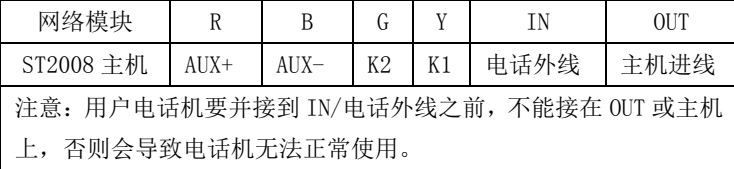

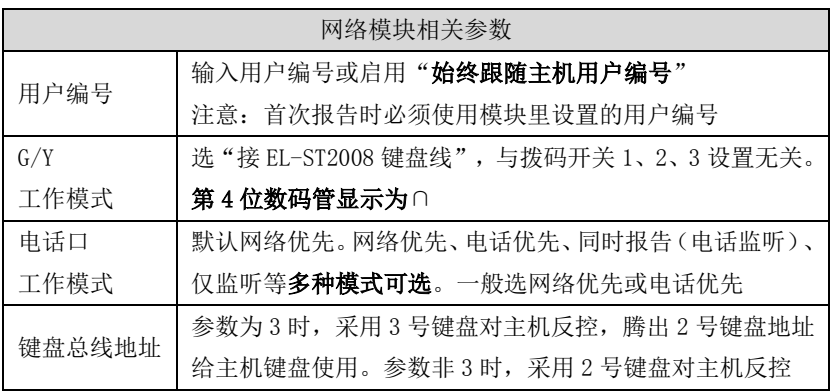

## <span id="page-19-0"></span>13、XR-303B 主机

键盘口只反控,事件从电话口采集。主机不需要特别编程。

建议:如需要反控,主机键盘编号最好设置为 2~8 号,不使用 1 号键盘

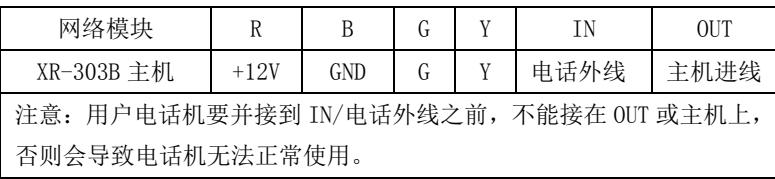

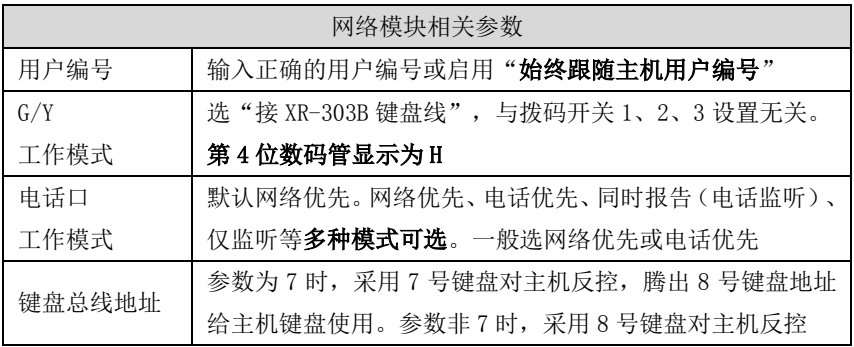

## <span id="page-19-1"></span>14、Risco-LightSYS 主机(主机系统版本 V3.14@2015-03-25 及以上)

仅 WT-400T PLUS 支持。需要配合丛文 RS-232 串口转换模块使用。将丛文 RS232 串 口转换模块专用排线(三线:红、黑、黄)插入主机的 RS-232 接口,其他接线如下表:

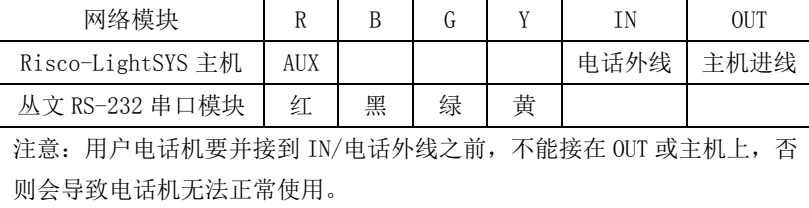

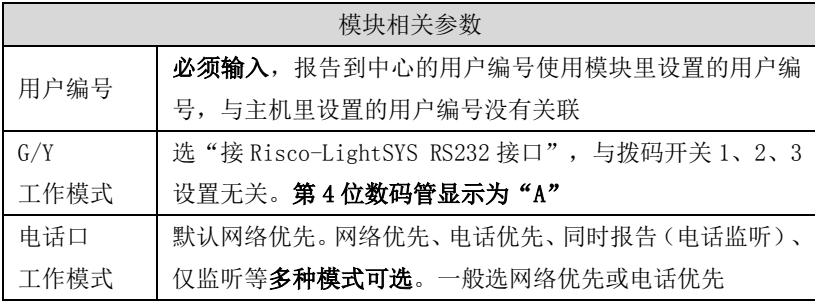

## <span id="page-20-0"></span>15、Inanter-NT3 主机

#### 键盘口只反控,事件从电话口采集。

模块使用主机 11~14 键盘地址,采用 11 号键盘控制分区 1、12 号键盘控制分区 2、 13 号键盘控制分区 3、14 号键盘控制分区 4。主机必须按照以下参数编程:设定 11~14 键盘所属子系统编程项 75 中,11 键盘编程为 1000,12 键盘编程为 0100,13 键盘编 程为 0010, 14 键盘编程为 0001

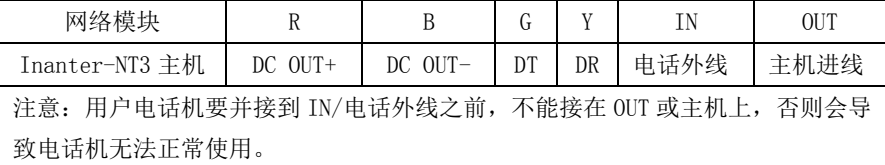

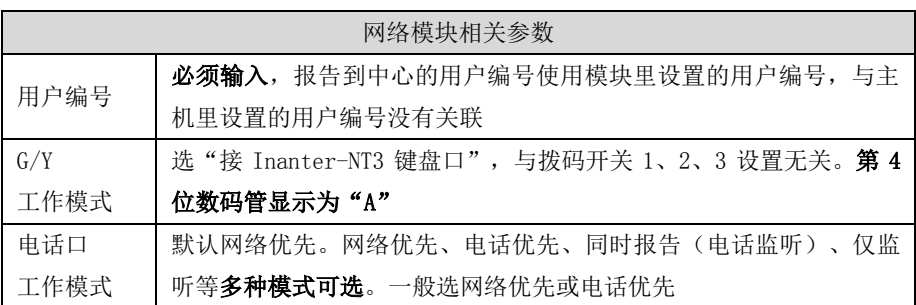

# <span id="page-21-0"></span>单用电话口的使用方法(CN1100/CN1300 不支持)

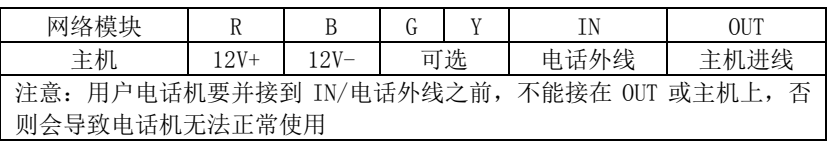

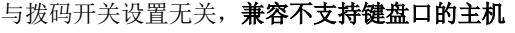

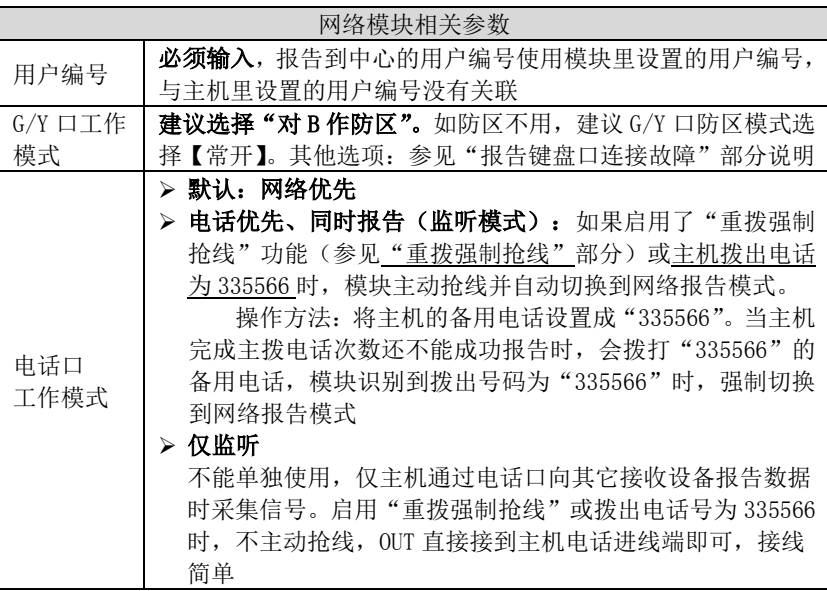

## <span id="page-21-1"></span>两个 24 小时防区独立使用

#### 与拨码开关设置无关。注意:2 个 24 小时防区(防区号固定为 801-802)

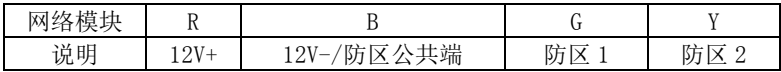

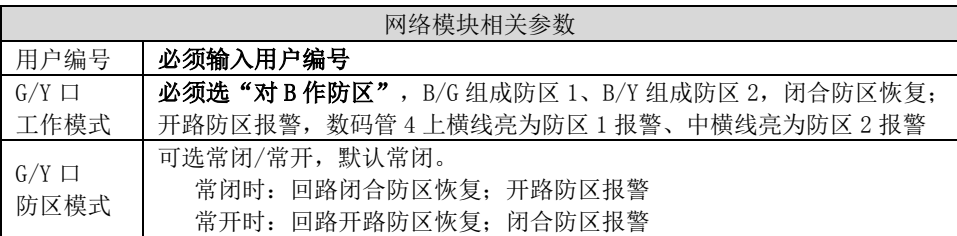

#### <span id="page-22-0"></span>数码管显示

通电启动时显示: 全部 LED 笔画先慢闪, 然后快闪几秒钟, 如此时有笔画未亮起, 说明 LED 有故障。之后滚动显示下列信息:

设备类型: 如 C∩1320, 固件版本: 如 16.2.0.0, 用户编号: 如 6666, 中心 IP: 如 223.255.9.21, 中心端口: 如 7101, 主机类型: 如 CROW、BOSCH、DSC、HONEY、paradox、 vISTA, 服务器类型: IPR

- 数码管第 1、2 位数字: 显示无线网络信号强度和移动网络类型 信息强度显示: 2G/3G 为 0~31、4G 为 0~63 网络类型显示:92 为 2G 网络、93 为 3G 网络,94 为 4G 网络
- 数码管第 3 位数字: 无线网络连接讲度,连接成功后熄灭
	- 用 0-9、A-F 表示,下面是代码的具体含义:
	- 1. 等待无线网络开机
	- 2. 等待无线网络关闭
	- 3. 建立与无线网络的通信
	- 4. 挂机
	- 5. 等待 SIM 卡准备就绪 (止步于此,请确认是否已插 SIM 卡)
	- 6. 读取信号强度
	- 7. 检测网络
	- 8. 等待网络注册 (止步干此, 确认 SIM 卡是否有效, 如欠费)
	- 9. 清理网络连接
	- A. 设置网络参数
	- B. 设置 APN
	- C. 等待 IP 地址
	- D. 读取 IP 地址
	- E. 请求连接服务器
	- F. 等待服务器连接结果

待机时,数码管 3 显示中心的连接状态,上横线亮为中心 1 连接故障,中横线亮为中 心 2 连接故障

■ 数码管第 4 位数字: 交替显示主机类型、电话口工作模式

#### 1、 与拨码开关 1,2,3 设置有关,正确拨码后显示:

 1=科隆 CP428/CP816 主机 2=博世 CMS6/8/40,DS7400/IP7400 主机 3=DSC 主机

4=CK 主机

- 5=枫叶 SP 主机
- 6=霍尼 VISTA 主机
- 7=丛文主机/485 总线扩展通信模块
- L=CK Super 模式

#### 2、 与拨码开关 1,2,3 设置无关:

P=G/Y 选项设为"接 728 键盘线" 9=G/Y 选项设为"接 Vista 键盘线只反控" 8/U= G/Y 选项设为"接 Omini-LED/液晶键盘线" 0=G/Y 选项设为"接 CMS6/8 键盘线只反控" h= G/Y 选项设为"接 CC408 键盘线" ∩=G/Y 选项设为"接 EL-ST2008 键盘线" H=G/Y 选项设为"接 XiRei-XR303B 键盘线" A=G/Y 选项设为"接 Risco-LightSYS RS232 接口"或"接 Inanter-NT3 键盘口"

- 3、 电话口工作模式: A=未使用 b=网络优先 C=电话优先 d=同时报告 E=纯监听 F=布防断开,电话无效 空白=键盘线网络正常仅接收
- 4、 当 2 个 24 小时防区使用时,不再显示主机类型,而是用来显示两个防区的状态, 上横线亮为防区 1 触发、中横线亮为防区 2 触发, 灭为防区正常
- 事件报告时,在 LED 显示屏上将滚动显示报警 CID 码或远程控制指令,示例:8888 18 1401 00 001;远程控制指令,如 open、close、bypa

# <span id="page-23-0"></span>工作状态指示灯

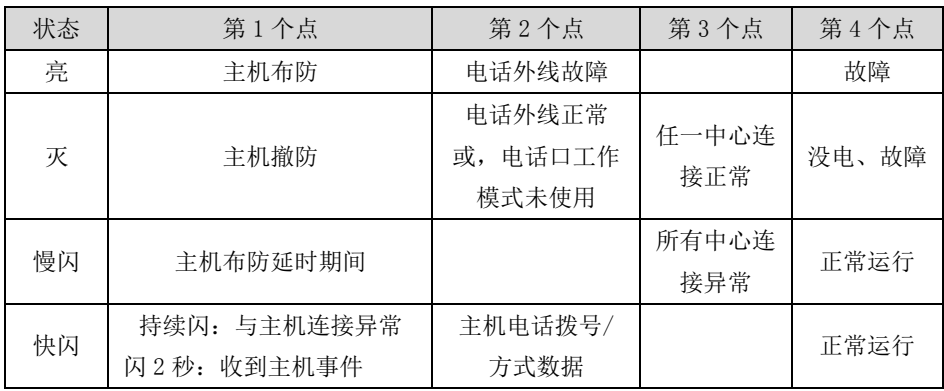

# <span id="page-24-0"></span>模块参数描述

## <span id="page-24-1"></span>1、中心参数

四个中心为同时报告,每个中心有独立的中心参数和事件缓存。

中心 IP 为空时表示不启用该中心。

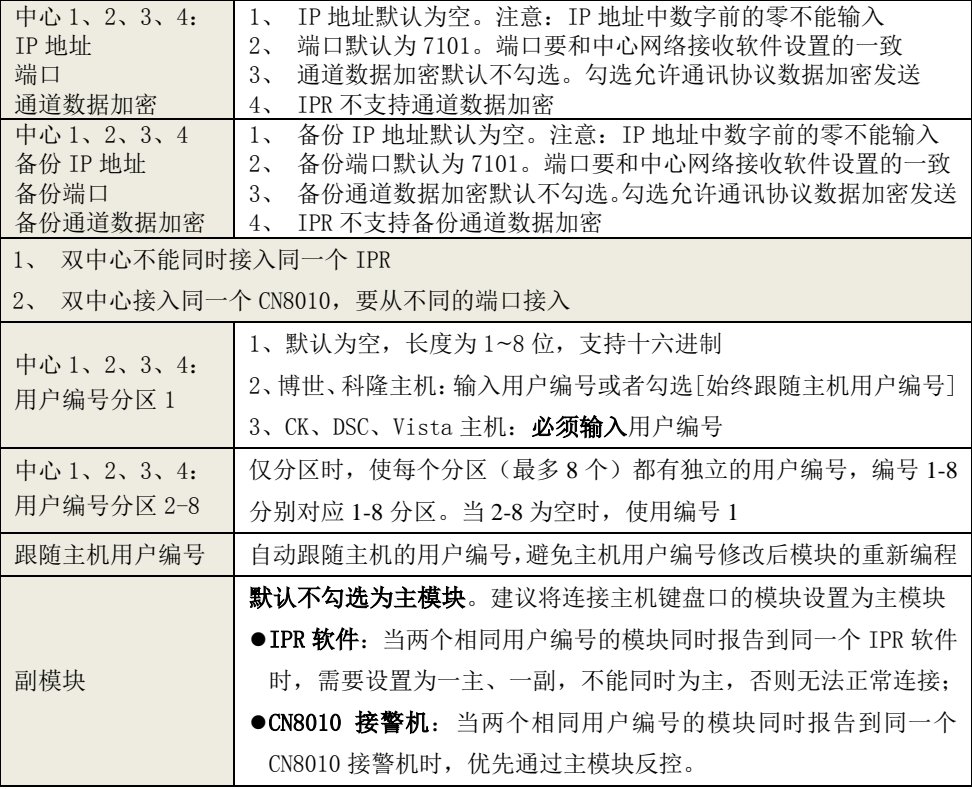

## <span id="page-25-0"></span>2、模块参数

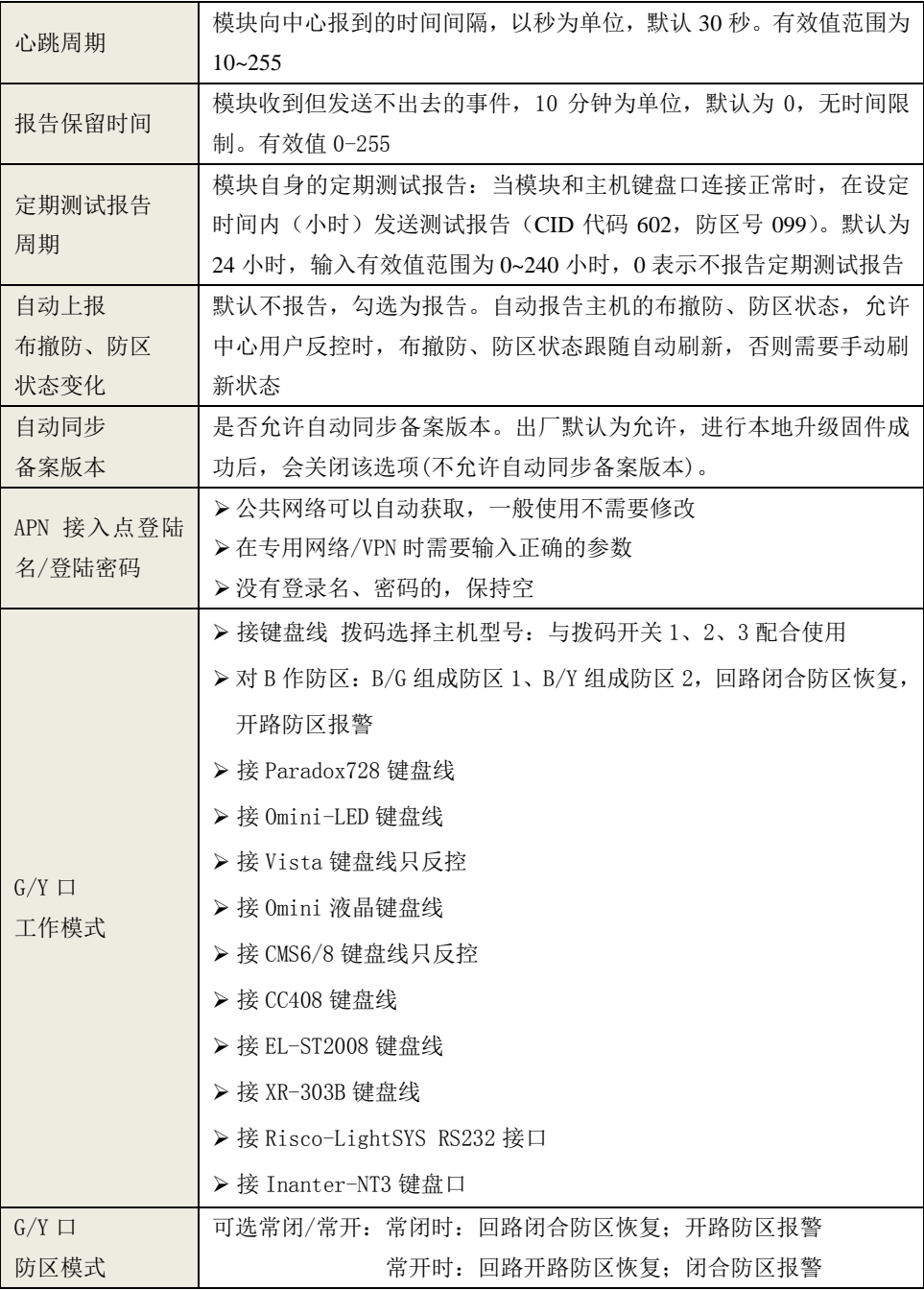

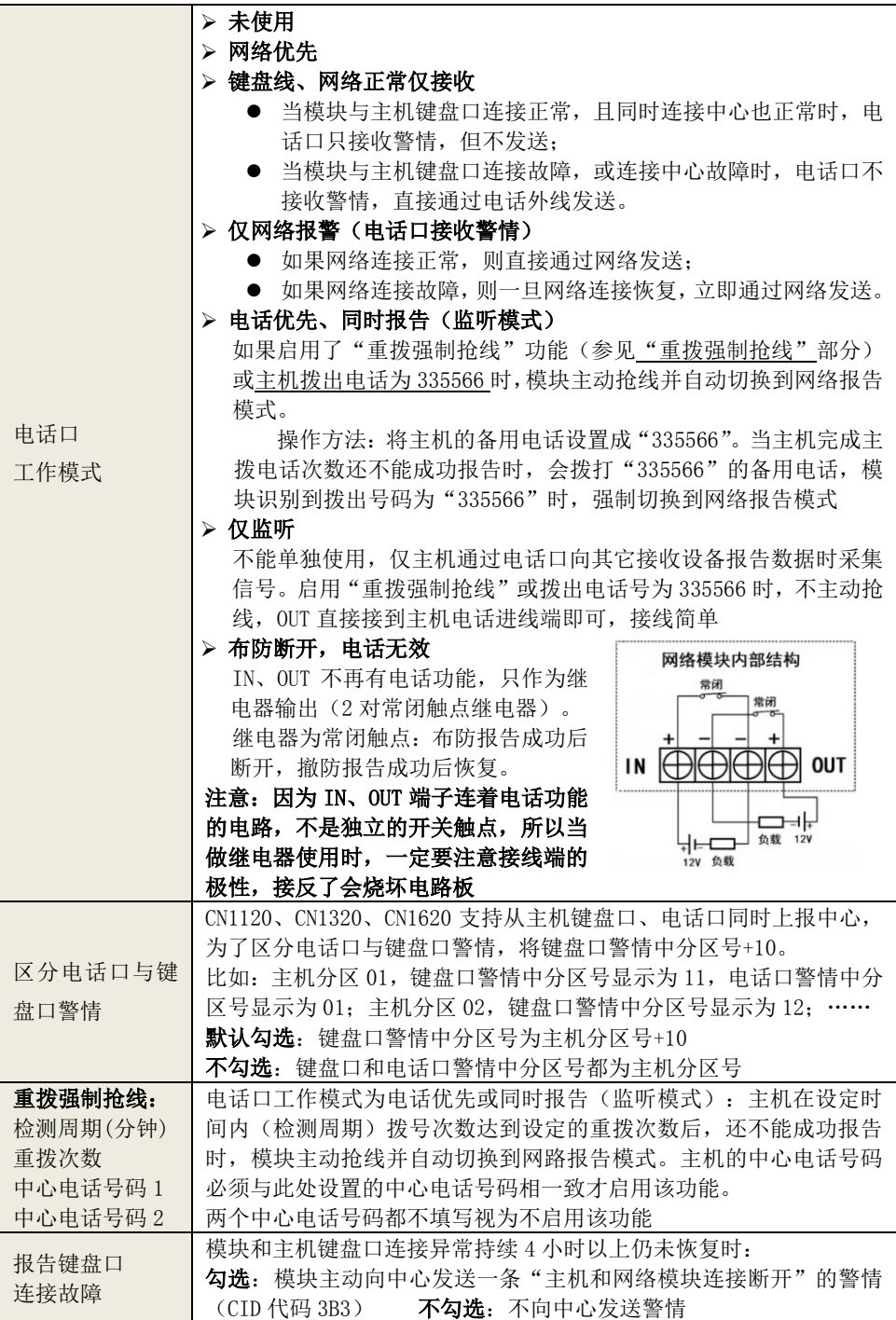

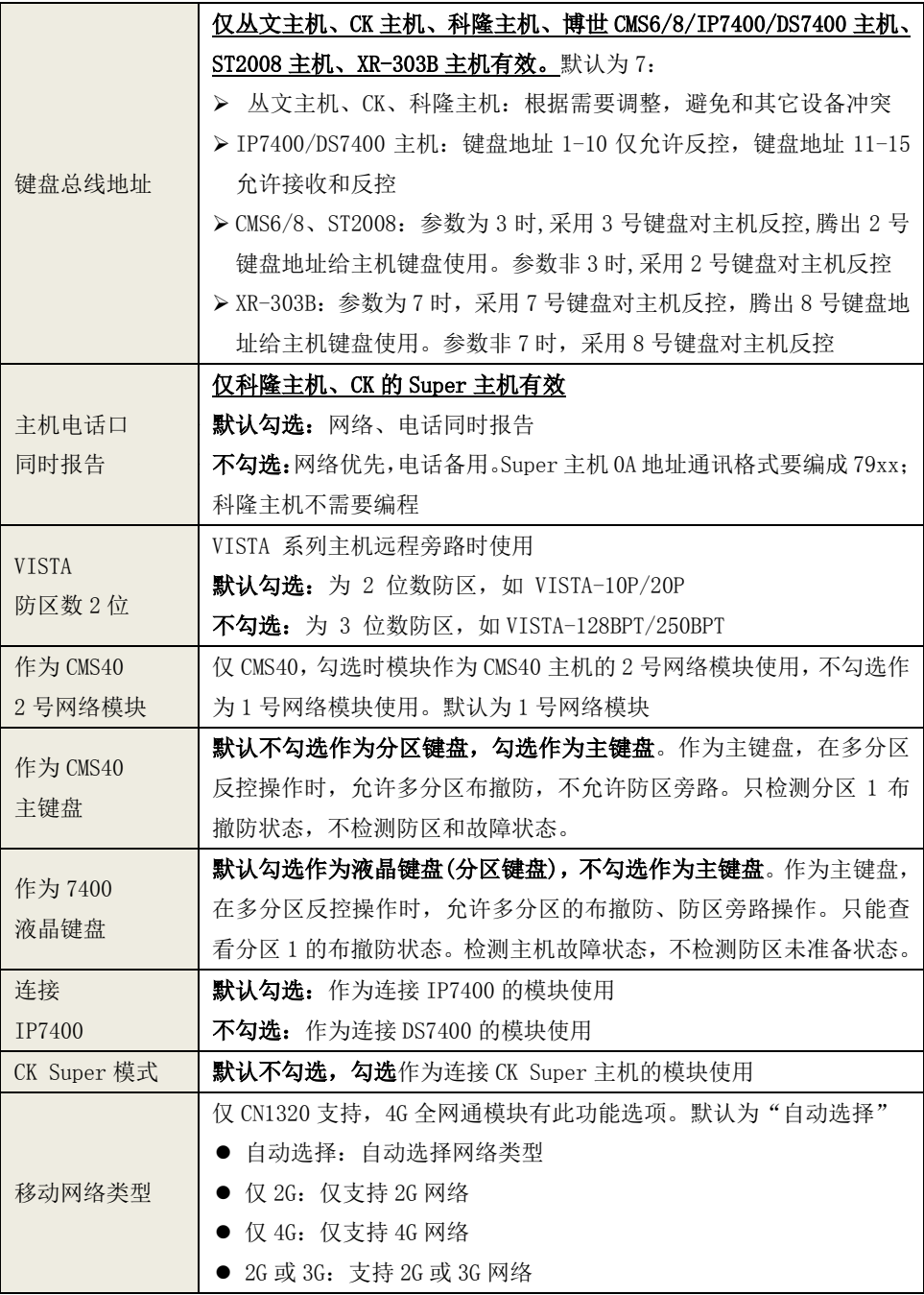

## <span id="page-28-0"></span>3、总线设备

仅 CN1320、新版 CN1120 支持。485 总线最多支持 8 个丛文总线设备(包含键盘、键 盘读卡器、读卡器、无线接收模块、网络模块等)。每个连接的总线设备都必须有唯一的 总线地址(键盘、键盘读卡器、读卡器的有效地址为 01~05,无线接收模块、网络模块的 有效地址为 01~08),否则将导致总线设备无法正常使用。

#### 注意:**485** 总线最多支持 **5** 个键盘**(**读卡器**)**,最多允许同时启用 4 个扩展通信模块

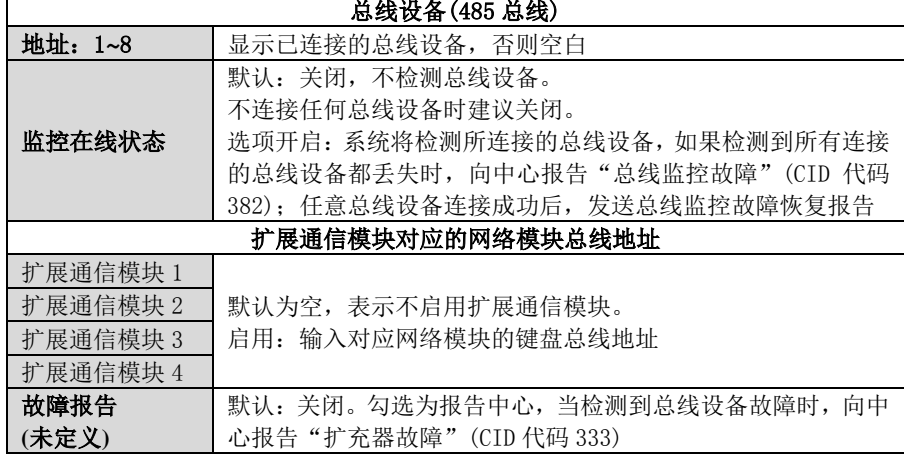

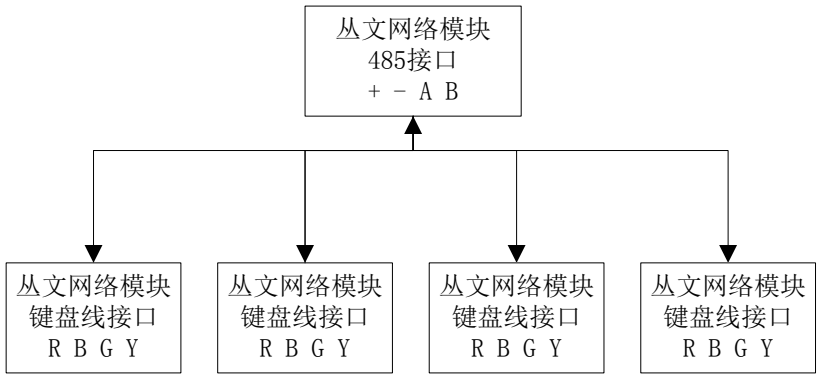

485 总线扩展通信模块结构示意图

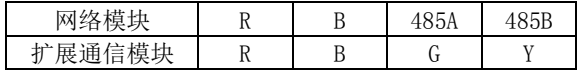

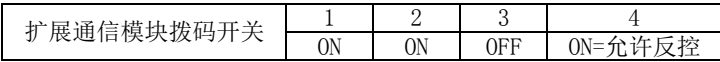

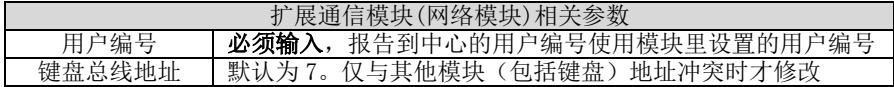

# <span id="page-29-0"></span>性能指标

- 额定电压:9–14VDC
- 工作电流:90mA
- 温度:-15℃~60℃
- 模块尺寸: 105mm \* 130mm \* 28mm

# <span id="page-29-1"></span>附录 1:CN1320、新版 CN1120 结构描述

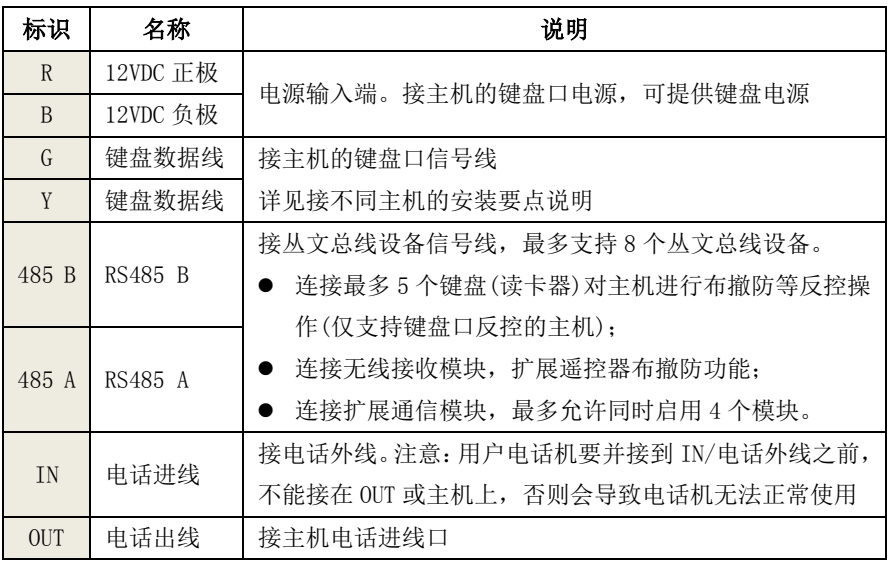

注意: 485 总线上所有设备的连接距离过长时,建议设备单独供电

# <span id="page-30-0"></span>附录 2:密码长度、主机布撤防密码和 ID 卡

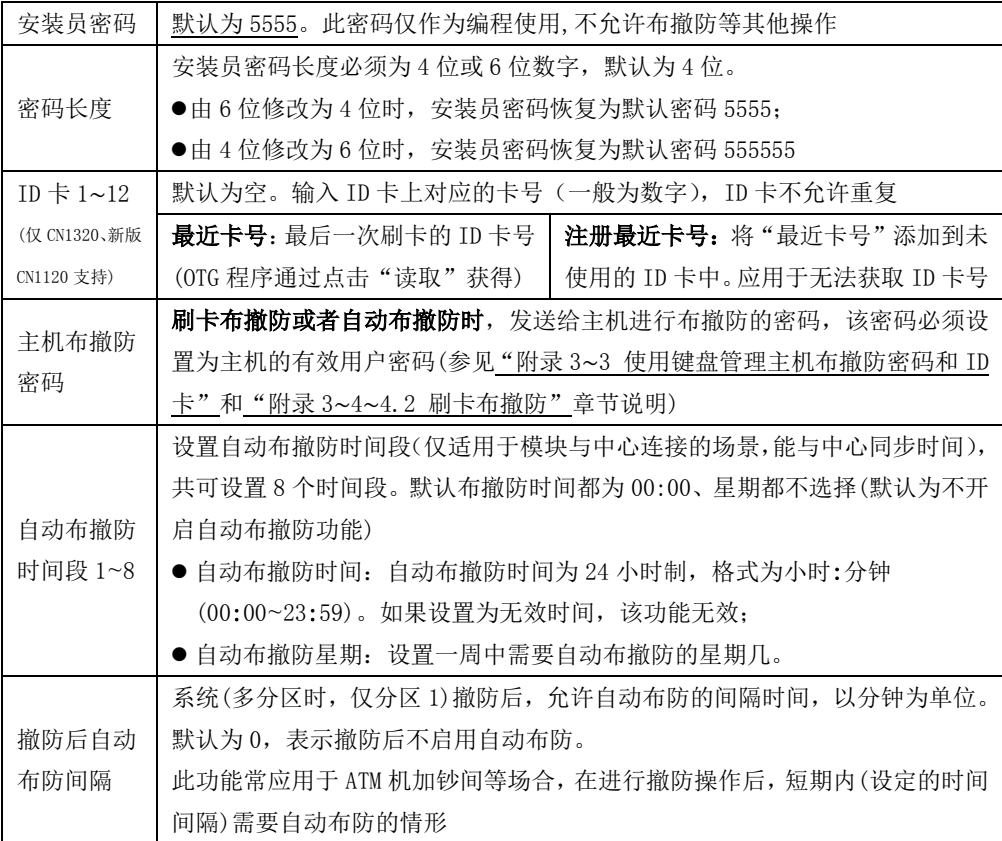

# <span id="page-31-0"></span>附录 3:键盘使用说明(仅 CN1320、新版 CN1120)

## <span id="page-31-1"></span>1、键盘提示音、图标和状态说明

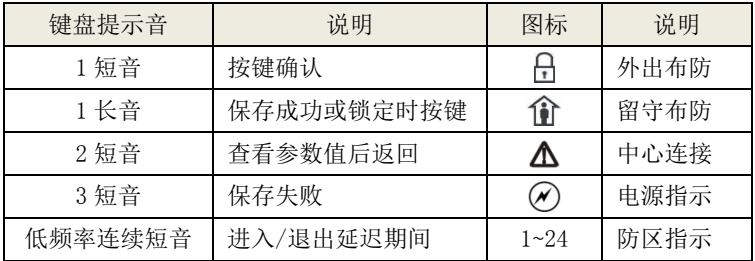

#### LED 键盘状态说明

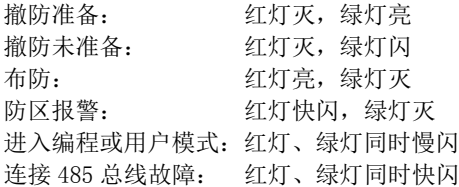

#### 图标键盘状态说明

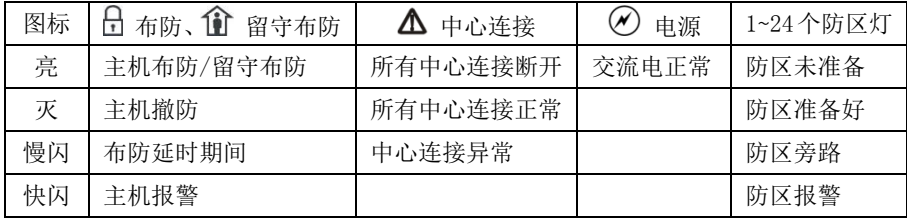

#### <span id="page-31-2"></span>2、使用键盘编程

2.1、编程地址及参数说明:编程地址为 2 位数。

表中标记"\*\*"的编程地址,参见"2.3 编程参数描述"

| 地址      | 编程项        |                                                     | 默认值                                     |      |
|---------|------------|-----------------------------------------------------|-----------------------------------------|------|
| $00$ ** | 中心 1 IP 地址 | *代替点                                                |                                         | 空    |
| 01      | 中心1 端口     | 1~5 位数字                                             | 这 4 个参数值被修改且保存成功,<br>则在退出编程 3 秒钟后, 主机将会 | 7101 |
| $02$ ** | 中心 1 备份 IP | *代替点                                                | 自动重启                                    | 空    |
| 03      | 中心1 备份端口   | 1~5 位数字                                             |                                         | 7101 |
| $04$ ** | 中心1用户编号    |                                                     | 1~8位, 支持十六进制, 输入: 0~9=0~9,              | 空    |
|         |            | $*0=A$ , $*1=B$ , $*2=C$ , $*3=D$ , $*4=E$ , $*5=F$ |                                         |      |
| 05      | 系统状态报告     | 自动报告布撤防、防区状态选项: 1=允许, 0=禁止                          | $\Omega$                                |      |
| 07      | 心跳周期       | 主机向中心报到的时间间隔,有效值10~255秒                             | 30                                      |      |
| $08$ ** | 报告保留时间     | 以 10 分钟为单位, 有效值 0~255, 0 表示一直保留                     | $\Omega$                                |      |

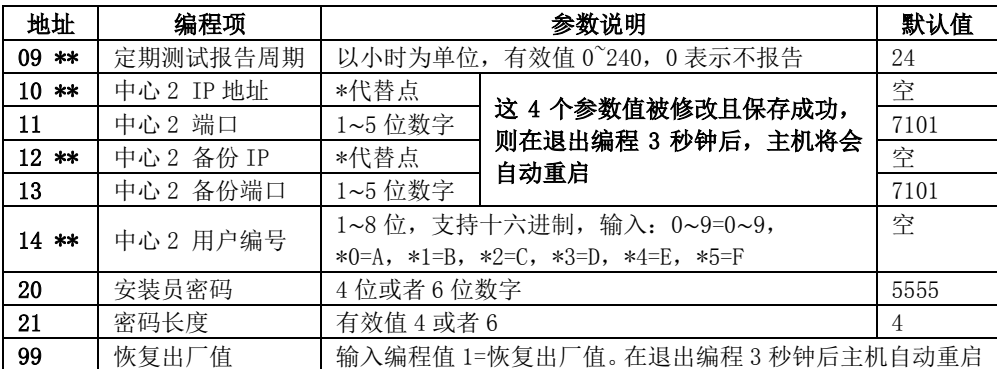

2.2、编程说明

主机必须处于撤防状态且无报警情况下,才允许进入编程模式。

讲入编程模式:输入【安装员密码】(默认为 5555), 然后按【\*】+【9】键。 红灯和绿灯同时闪烁,表明已经进入编程模式。

退出编程模式:等待输入编程地址时按【#】键或 3 分钟后自动退出

2.3、编程参数描述

修改编程参数: 输入【2 位编程地址】, 然后输入【有效的参数值】, 按【#】键。如果输入参数值正确,键盘发出 1 长音,表明参 数值保存成功。否则 3 短音表示保存失败, 重复此步骤继续; 编程表中标记"\*\*"的编程地址,可以删除编程地址的参数值: 输入【2 位编程地址】,然后按【#】键即可清除地址参数值 注意: IP 地址中的点用\*代替, 数字前的零不能输入。

例如: IP 地址 192.168.001.010, 应编程为: 192\*168\*1\*10

#### <span id="page-32-0"></span>3、使用键盘管理主机布撤防密码和 ID 卡

 主机布撤防密码作为发送给主机的布撤防密码,必须设置为主机的有效用户密码(参 见"附录 2、密码长度、主机布撤防密码和 ID 卡"章节说明); ID 卡对应用户编号为  $09 - 20:$ 

系统必须处于撤防状态且无报警情况下,才允许进入用户模式进行管理

进入用户模式:输入【安装员密码】(默认为5555),然后按【\*】+【1】键。红 灯和绿灯同时闪烁,表明已经进入用户模式。

退出用户模式: 按【#】键或 3 分钟后自动退出。返回到撤防状态。

3.1、管理主机布撤防密码

修改/添加主机布撤防密码: 输入【00】, 数码管显示当前的密码, 输入新的 【主机布撤防密码】,按【#】键。如果密码正确,读卡器发出一长音,表明

主机布撤防密码保存成功。否则 3 短音表示错误输入,重复此步骤继续; 3.2、管理 ID 卡

#### 查看 ID 卡:

输入【使用者编号(09~20)】,数码管显示使用者编号和卡号,查看完后按 【#】键;

#### 注册 ID 卡:

输入【使用者编号(09~20)】,数码管显示使用者编号和卡号,在 5 秒钟内 刷卡(将 ID 卡放在键盘上 2 秒), 如读卡成功, 键盘发出 1 短音, 同时显示 卡号,然后按【#】键。如果键盘发出 1 长音,表明 ID 卡保存成功。否则 3 短音表示保存失败,重复此步骤继续;

注意:如果 ID 卡保存成功,则最后读到的卡号将取代之前的卡号(之前的 ID 卡会自动失效)

#### 删除 ID 卡:

输入【使用者编号(09~20)】,数码管显示使用者编号和卡号,在 5 秒钟内 按【\*】键。键盘发出 1 长音,表明 ID 卡已经删除成功。

#### <span id="page-33-0"></span>4、使用键盘操作

- 4.1、布撤防操作: 在键盘上输入主机的有效用户密码, 然后按【#】键。布防成功 后红灯亮: 撤防操作后红灯灭;
- 4.2、刷卡布撤防: 将 ID 卡接近键盘读卡。如为有效卡, 则键盘发出 1 声短音, 并 进行布撤防操作,若为无效卡,则发出 3 声短音, 表明操作失败;
- 4.3、主机布撤防密码或者刷卡布撤防成功后,直接上报布/撤防报告,警情中包含 主机布撤防密码对应的用户编号(主机用户编号);
- 4.4、刷卡成功后,上报中心一条"成功出入-用户(CID 代码 E422)"的警情,警情 中包含 ID 卡对应的使用者编号。

#### 5、密码错误次数超过限制

当刷卡、进入编程模式、进入用户模式时,操作错误次数超过 5 次时,将锁定所有键 盘 3 分钟,并产生错误密码报告。键盘被锁定时,任意按键、刷卡都将发出 1 声长音。

该功能限制了非法用户恶意尝试密码的次数。

# <span id="page-34-0"></span>附录 4:读卡器说明(CN0054,仅 CN1320、新版 CN1120)

#### 提示音说明

1 长音:刷卡成功

3 短音:刷卡失败

#### LED 状态灯说明

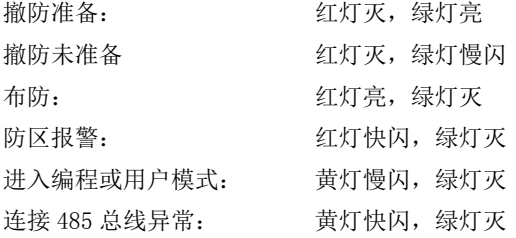

# <span id="page-34-1"></span>附录 5:模块自身报告 CID 说明

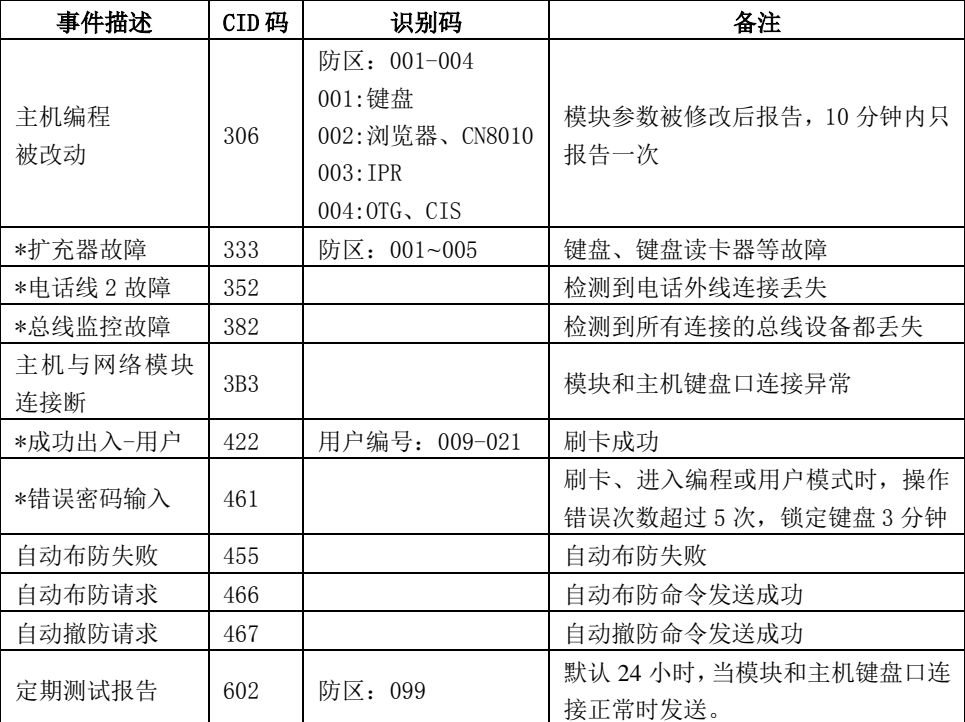

表中"\*"标记事件,仅 CN1320、新版 CN1120 支持